## TOOLS AND WORKSPACE: THE WORK AREA

**DIRECTIONS:** Write the name of each Illustrator workspace section next to its corresponding letter on the lines below. Use the Word Bank below to help you. Each word is used only once.

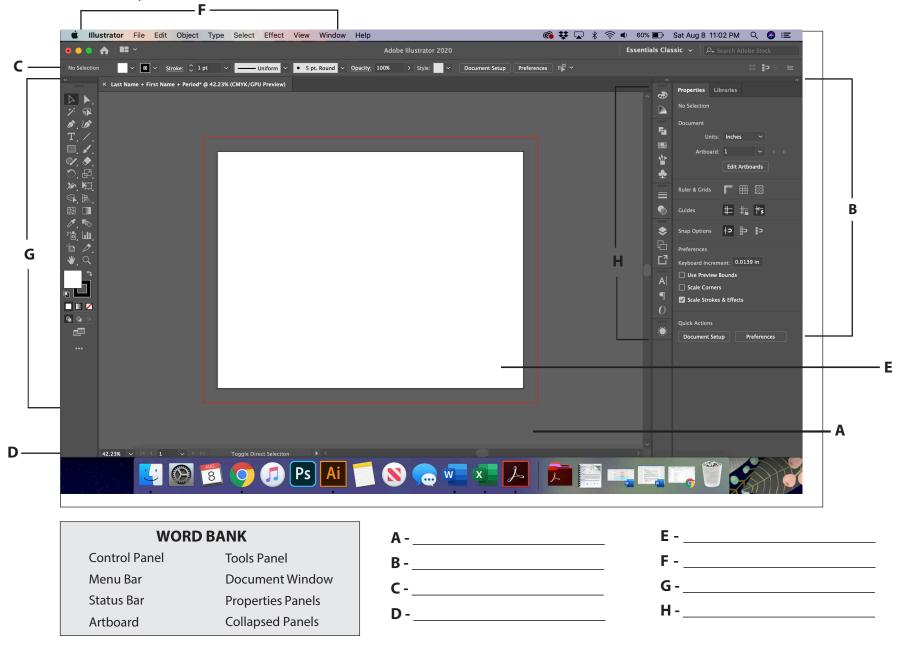

| Date: |  |
|-------|--|
|       |  |

### **ADOBE ILLUSTRATOR CC QUIZ: Workspace Vocabulary**

**Directions:** Write the name of each Illustrator workspace section next to its corresponding definition on the lines below. Use the Word Bank below to help you. Each word is used only once.

| WO | RD | BA | N | K |
|----|----|----|---|---|
|----|----|----|---|---|

| Control Panel | Tools Panel       |
|---------------|-------------------|
| Menu Bar      | Document Window   |
| Status Bar    | Properties Panels |
| Artboard      | Collapsed Panels  |

| 1 | – Displays the file(s) you are working on.                                                                                                    |
|---|----------------------------------------------------------------------------------------------------|
| 2 | – White area on which printable artwork is created. Artboards are like pages in Adobe InDesign.                                                                                                    |
| 3 | – Displays the various options for each tool as you use it, commands, and options.                                                                                                    |
| 4 | – Used to monitor and modify work. Certain panels are displayed by default. You can display any panel by choosing it from the Window menu.                                                                      |
| 5 | – Contains tools for creating and editing images, artwork, page elements, and more. Related tools are grouped together.                                                                                         |
| 6 | Appears at the lower-left edge of the Document window. Displays information, zooming, and navigation controls.                                                                                                  |
| 7 | <ul> <li>Menus of selectable commands and options located at the top of the workspace. Illustrator, File,</li> <li>Edit, Object, Type, Select, Effect, View, Window, and Help comprise the Menu Bar.</li> </ul> |
| 8 | Located across the top of the workspace. Contains application controls, the Workspace Switcher and Search.                                                                                                    |

# ADOBE ILLUSTRATOR TOOLS: MAIN MENU

Directions: Label each one of these Illustrator tools. Use the Word Bank below to help you with the correct terms and spelling. Each term in the Word Bank will be used only once.

#### **WORD BANK**

**Direct Selection Tool** Lasso Tool

Type Tool Pen Tool

Default Fill and Stroke Zoom Tool

Line Segment Tool Width Tool

**Shaper Tool Rotate Tool** 

Shape Builder Tool Scale Tool

Blend Tool Color

**Draw Behind** Draw Inside

Gradient Mesh Tool

**Selection Tool** Paintbrush Tool

**Curvature Tool** Perspective Grid

Tool Symbol Sprayer **Eyedropper Tool** 

Tool Column Graph **Eraser Tool** 

Free Transform Tool Tool Fill

Stroke **Gradient Tool** 

**Rectangle Tool Artboard Tool Slice** 

Magic Wand Tool Tool

Hand Tool None

**Draw Normal** Swap Fill and Stroke

Selection Tool **Edit Tool Bar** 

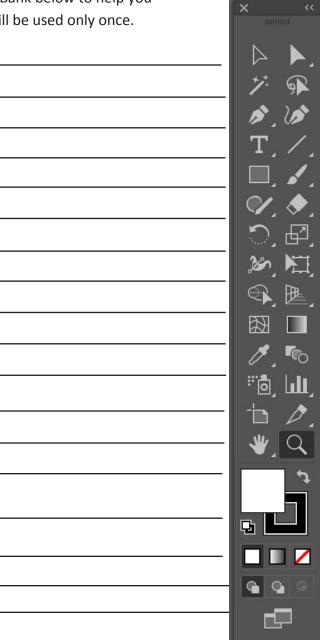

| 7. SP                     |               |
|---------------------------|---------------|
| 1 10                      |               |
| T. /                      |               |
|                           |               |
|                           |               |
|                           | <u> </u>      |
|                           |               |
| <b>26</b> , 17            |               |
|                           |               |
|                           |               |
| <i>7</i> , 6              |               |
| # <b>@</b> _ <b>  .  </b> |               |
|                           | l <del></del> |
| <b>*</b> [Q]              |               |
| 7                         |               |
|                           |               |
|                           |               |
|                           |               |
| <b>Q Q O</b>              |               |
| d d                       |               |
|                           |               |

## **ADOBE ILLUSTRATOR TOOLS:** TOOLS PANELS

**Directions:** Label each one of these Illustrator tools. Use the Word Bank below to help you with the correct terms and spelling. Each term in the Word Bank will be used only once. \*NOTE: These are tools that are grouped together in the Tools Panel.

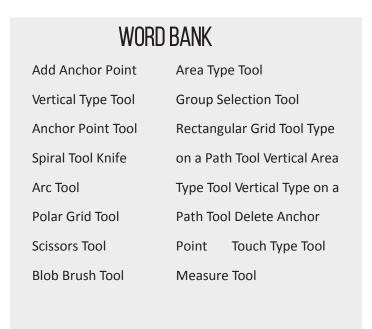

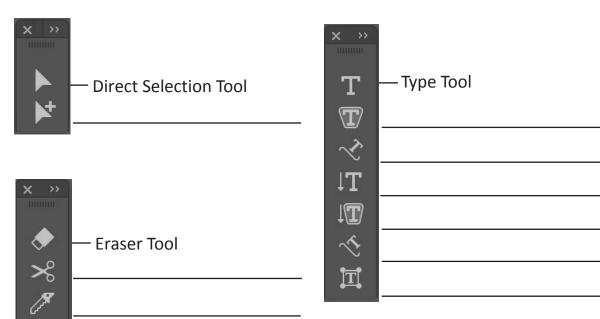

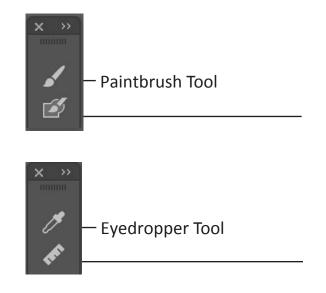

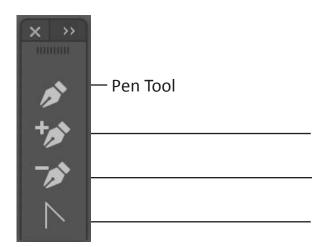

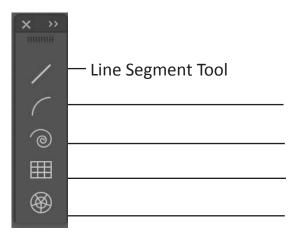

## **ADOBE ILLUSTRATOR TOOLS:** TOOLS PANELS

**Directions:** Label each one of these Illustrator tools. Use the Word Bank below to help you with the correct terms and spelling. Each term in the Word Bank will be used only once. \*NOTE: These are tools that are grouped together in the Tools Panel.

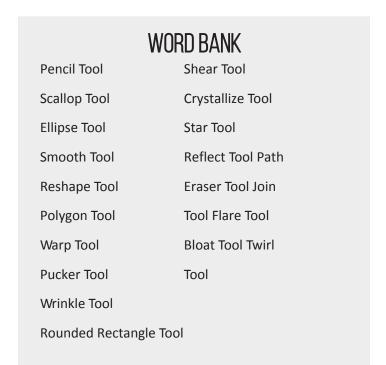

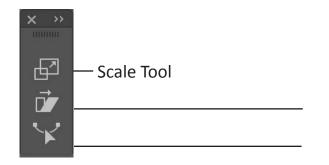

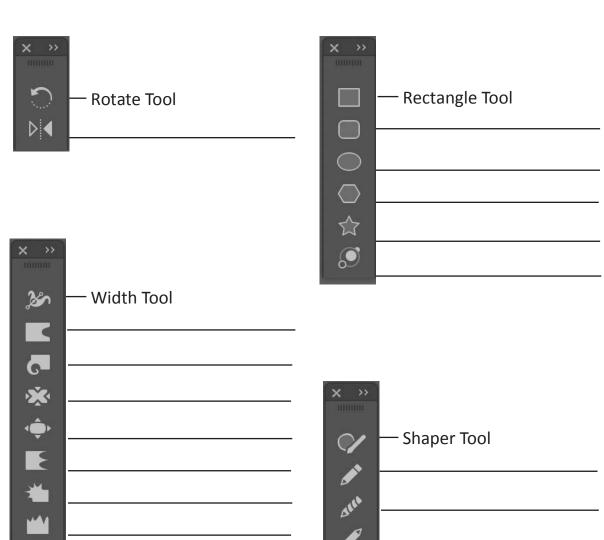

## **ADOBE ILLUSTRATOR TOOLS:** TOOLS PANELS

**Directions:** Label each one of these Illustrator tools. Use the Word Bank below to help you with the correct terms and spelling. Each term in the Word Bank will be used only once. \*NOTE: These are tools that are grouped together in the Tools Panel.

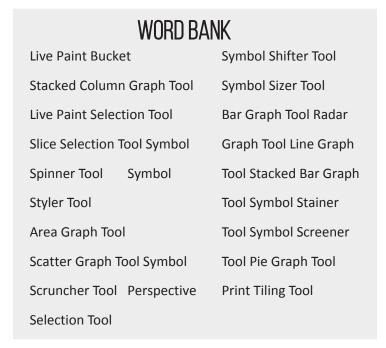

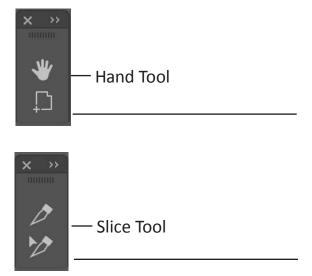

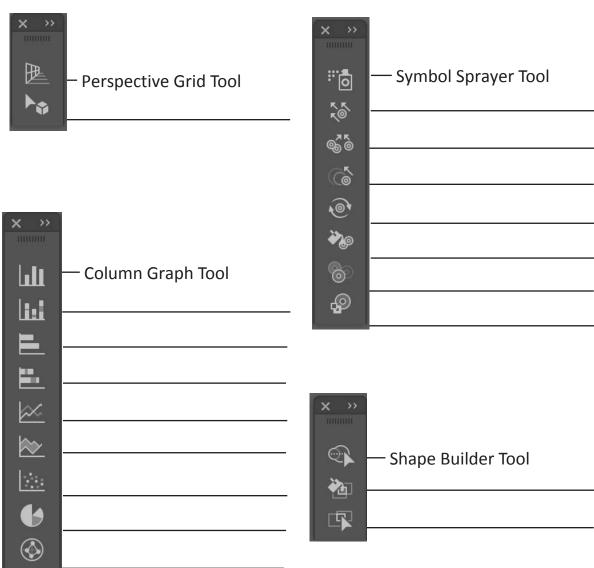